# <span id="page-0-0"></span>Как работать с неизвестными штрихкодами в Mobile SMARTS

Последние изменения: 2024-03-26

Возможность работы с неизвестными [штрихкодами](https://www.cleverence.ru/support/%25D0%25A8%25D1%2582%25D1%2580%25D0%25B8%25D1%2585%25D0%25BA%25D0%25BE%25D0%25B4/) устанавливается в настройках в главном меню [приложения](https://www.cleverence.ru/support/45713/) либо в настройках для каждой операции отдельно. Данные настройки применимы как к обычному, так и к маркированному товару.

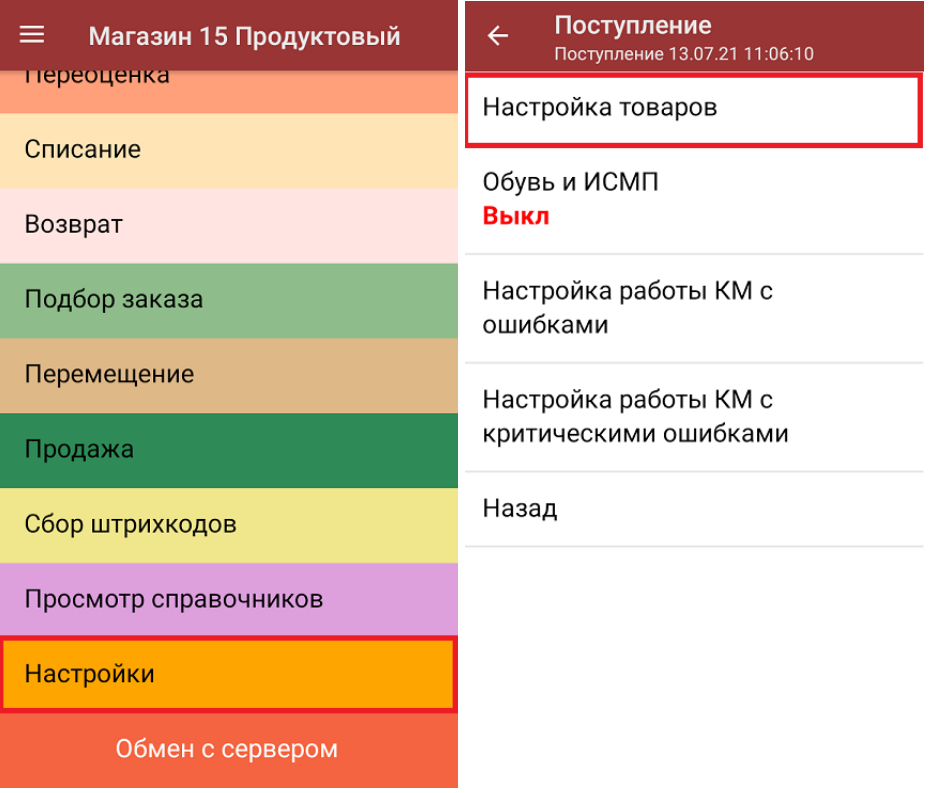

Все настройки рассмотрены на примере продукта [«Магазин](https://www.cleverence.ru/RTL15/) 15» и являются [аналогичными](https://www.cleverence.ru/WH15/#about) для « Склада 15».

#### Настройки работы с неизвестными ШК

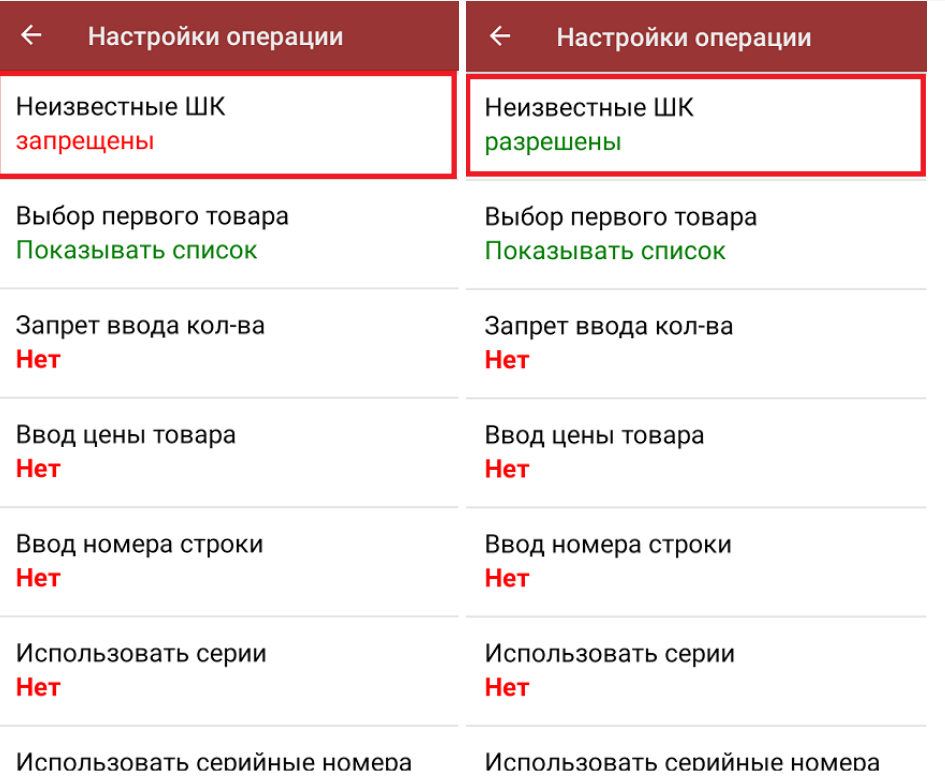

**«Запрещены»** — нельзя добавлять в документ на ТСД товар с неизвестным [штрихкодом](https://www.cleverence.ru/support/%25D0%25A8%25D1%2582%25D1%2580%25D0%25B8%25D1%2585%25D0%25BA%25D0%25BE%25D0%25B4/). При сканировании такого товара на экран выводится сообщение об ошибке.

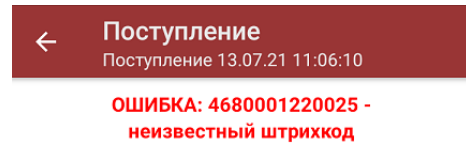

Отмена

**«Разрешены»** — при сканировании товара с неизвестным [штрихкодом](https://www.cleverence.ru/support/%25D0%25A8%25D1%2582%25D1%2580%25D0%25B8%25D1%2585%25D0%25BA%25D0%25BE%25D0%25B4/) на экране ТСД появится список [возможных](#page-0-0) действий с этим ШК .

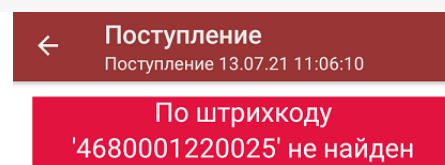

товар

Привязать ШК к товару

Принять неизвестный товар

Отмена

### Действия с неизвестными штрихкодами

**«Привязать ШК к товару»** — для привязки неизвестного штрихкода к товару прямо на ТСД необходимо выбрать в справочнике номенклатуры (или в списке товаров документа) нужный товар, а затем ввести его количество.

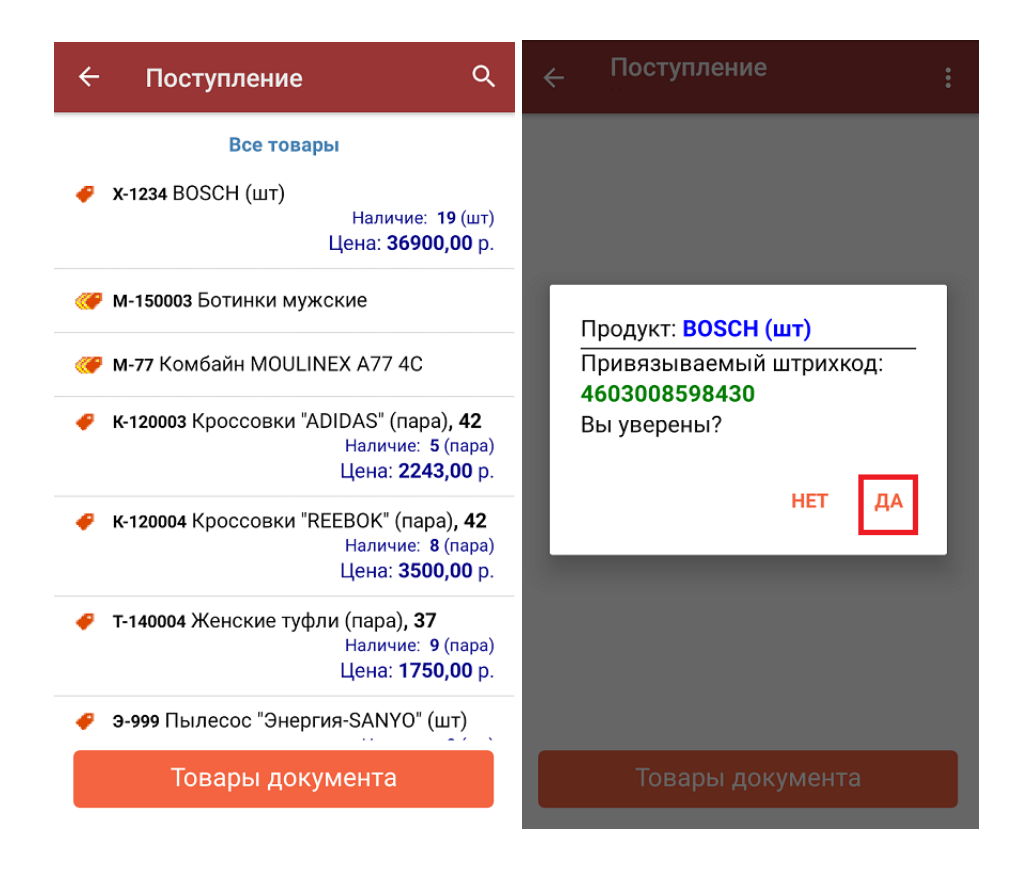

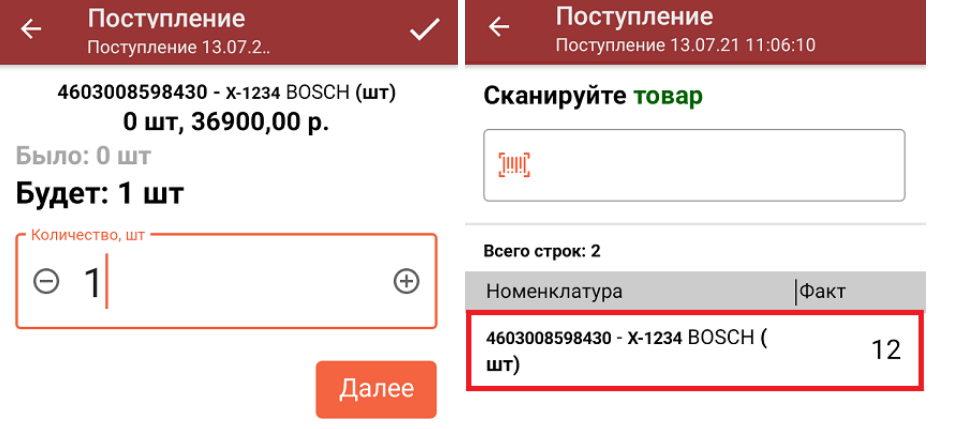

ДЛЯ ВВОДА ПОШТУЧНО МОЖНО СКАНИРОВАТЬ ДАЛЬШЕ

После загрузки документа в 1С необходимо подтвердить привязку штрихкода к номенклатуре (подробнее читайте статью «Обмен [документами»\).](https://www.cleverence.ru/support/category:699/)

**«Принять как неизвестный товар»** — можно добавить описание товара. Если описание товара не заполнять, то товар запоминается в документе как «неизвестный товар». После этого необходимо ввести количество товара.

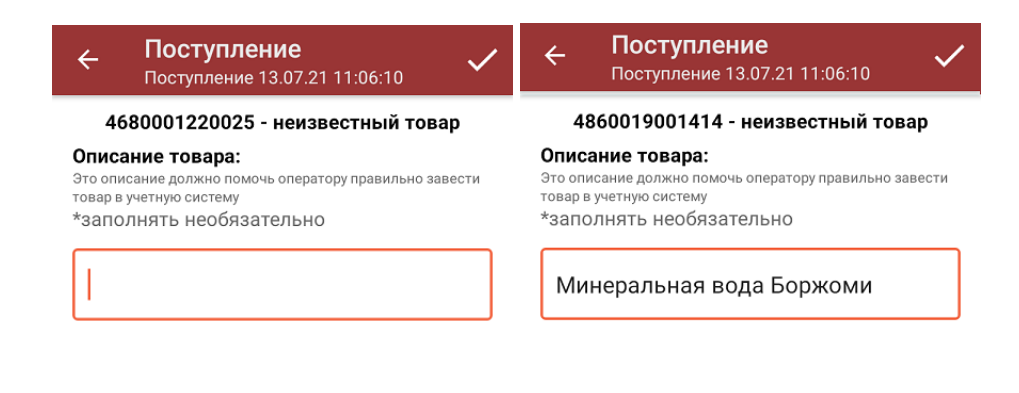

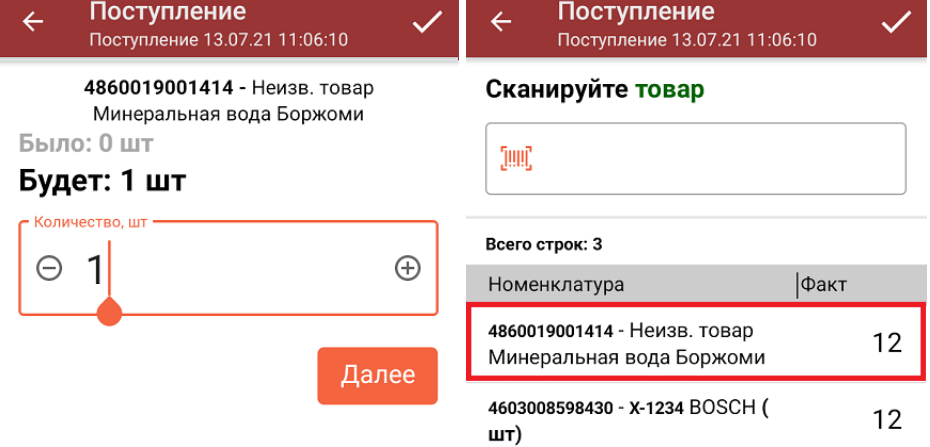

ДЛЯ ВВОДА ПОШТУЧНО **МОЖНО СКАНИРОВАТЬ ДАЛЬШЕ** 

В «Складе 15» после ввода описания товара также потребуется указать группу маркированного товара, или принять обычный товар без принадлежности к товарной группе. Если товарная группа была выбрана, потребуется еще отсканировать код маркировки данного товара или притять его без КМ.

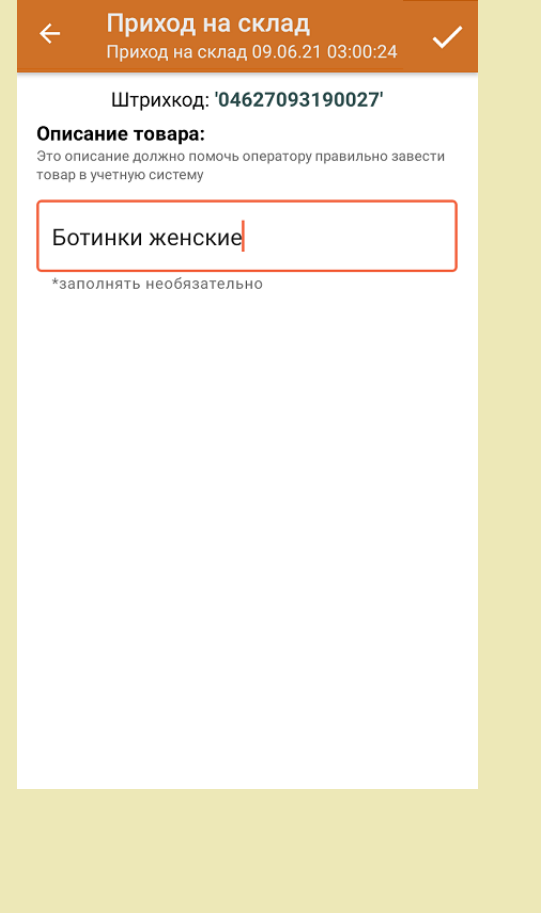

## Приход на склад<br>Приход на склад 09.06.21 03:00:24  $\overline{\leftarrow}$

Уточните группу маркированного товара для неизвестного штрихкода 04627093190027

Обувь

Парфюм

Шины

Одежда

Без маркировки

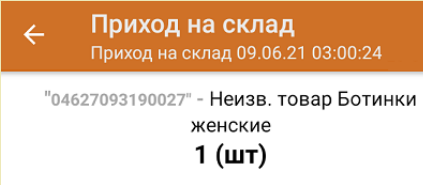

Сканируйте марку

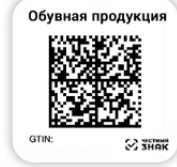

Без марки

Другой товар

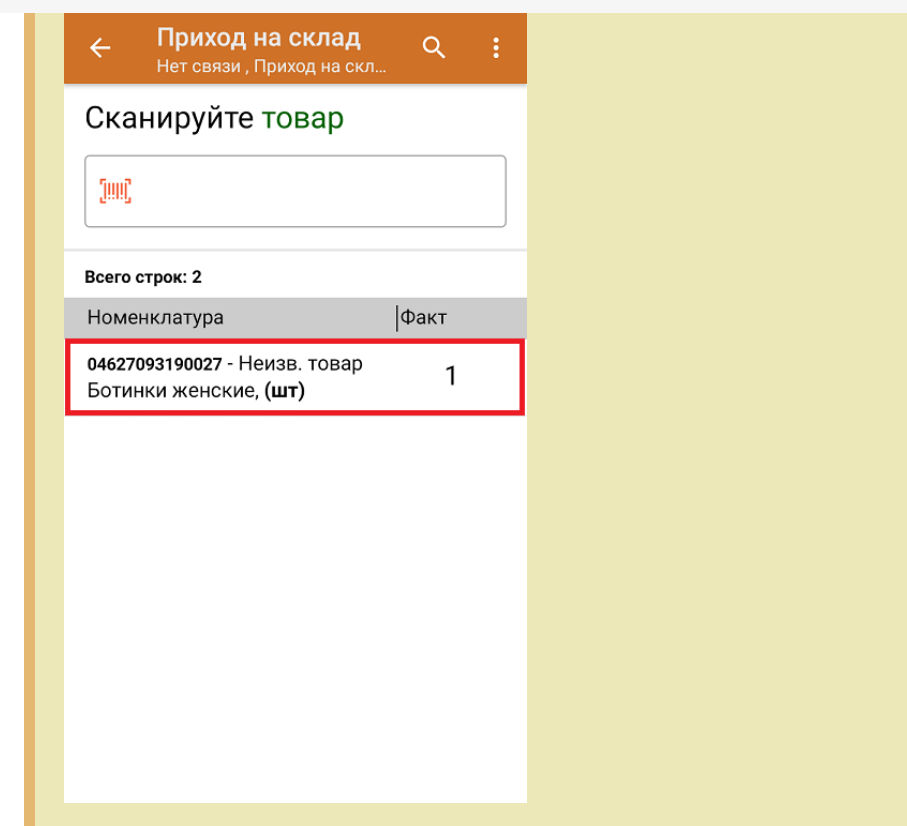

Дальнейшие сканирования таких штрихкодов в текущем документе будут определять его, как «неизвестный товар» (или как добавили в описании). «Неизвестные товары» с разными штрихкодами запоминаются в документе отдельно.

При загрузке документа в 1С необходимо привязать новые штрихкода к номенклатуре. Подробнее читайте «Загрузка документов в 1С».

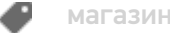

магазин, работа на ТСД

#### Не нашли что искали?

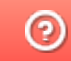

Задать вопрос в техническую поддержку